# **【スマートフォン操作版】 LINE WORKS** かんたんマニュアル

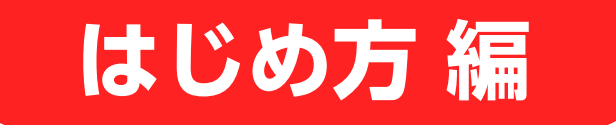

LINE WORKSの開設 P4 メンバーの招待 P7 メンバーの追加 P8 パスワード再発行 P17

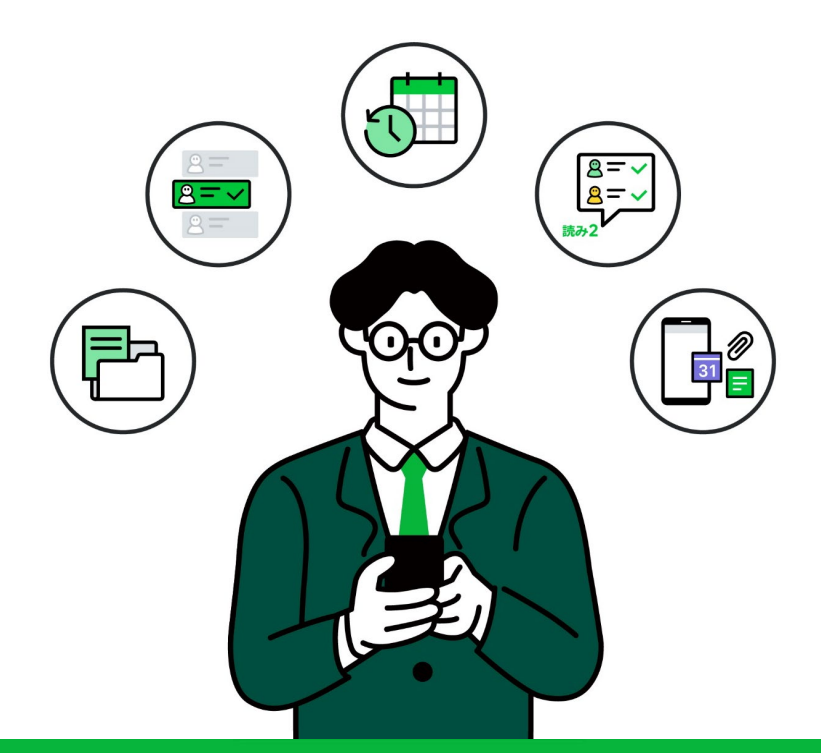

**LINE WORKS** 

©WORKS MOBILE Japan Corp.

= 目次 =

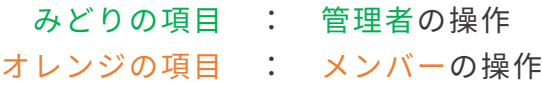

**■[LINE WORKSをはじめるにあたって](#page-2-0) P2** ■**[LINE WORKS 利用開始の流れ](#page-3-0)** P3 **------------------------------------------------------------------------ ■[企業/団体のLINE WORKSの開設](#page-4-0) P4 ■[メンバーの招待](#page-7-0) P7 ■[メンバーの追加](#page-8-0)**

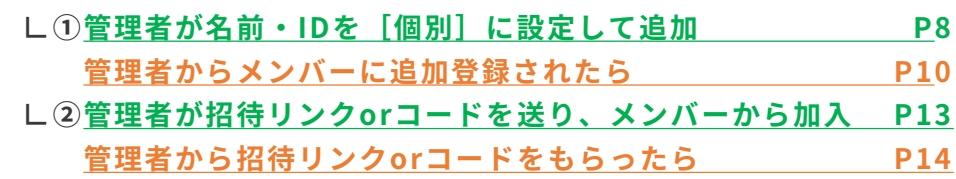

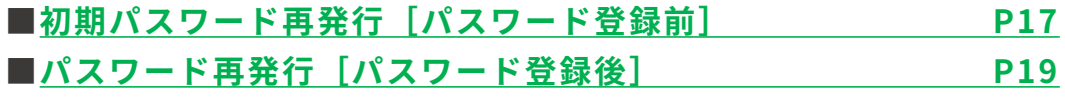

**------------------------------------------------------------------------**

**[\[サポートコンテンツ\]](#page-20-0)**

本マニュアルでは一部の箇所において、複数ある方法のうち、一つを掲載しています。ただし、利用方法 を限定したり推奨するものではございません。また一部の画像において、最新バージョンのものとは異な る画像が使用されている場合がございます。あらかじめご了承ください 。

**※スクリーンショットは、iOSのものです。**

### <span id="page-2-0"></span>LINE WORKSをはじめるにあたって

### LINE WORKSは、 企業や団体で働くチームのメンバーで使う アプリケーションです。

企業/団体で新たにLINE WORKSを開設する人を**「管理者」**と呼びます。

管理者は、企業/団体で使用するLINE WORKSを開設して、 メンバー(上司や同僚)を招待**・**追加**することで**利用を開始します。 まずはLINE WORKSを開設し、コミュニケーションをはじめてみましょう!

**※管理者権限は別メンバーへ付与したり、委任できます。**

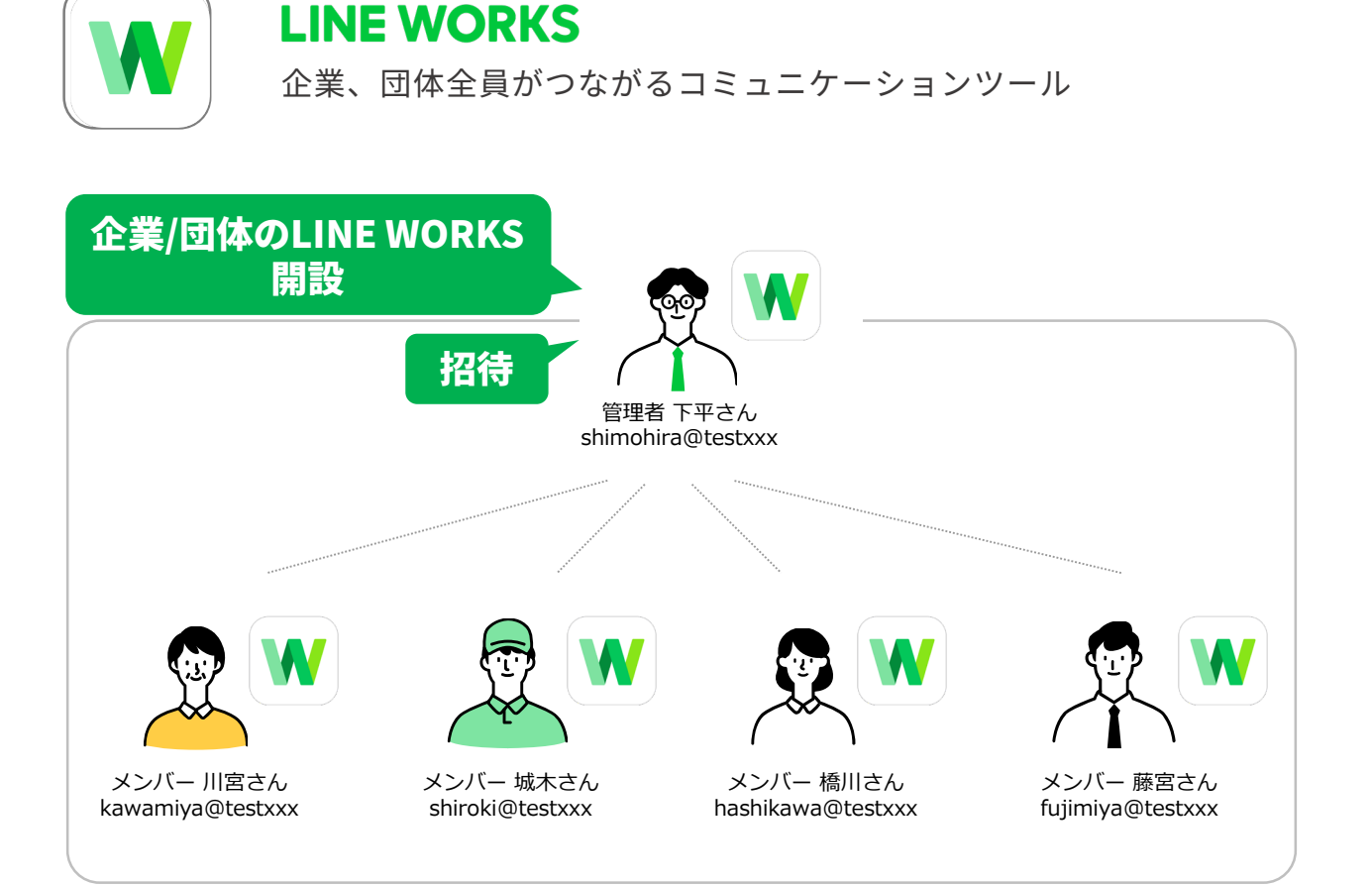

### <span id="page-3-0"></span>LINE WORKS 利用開始の流れ

※4名以上の利用メンバーを募ったうえでの、実施をお勧めします。

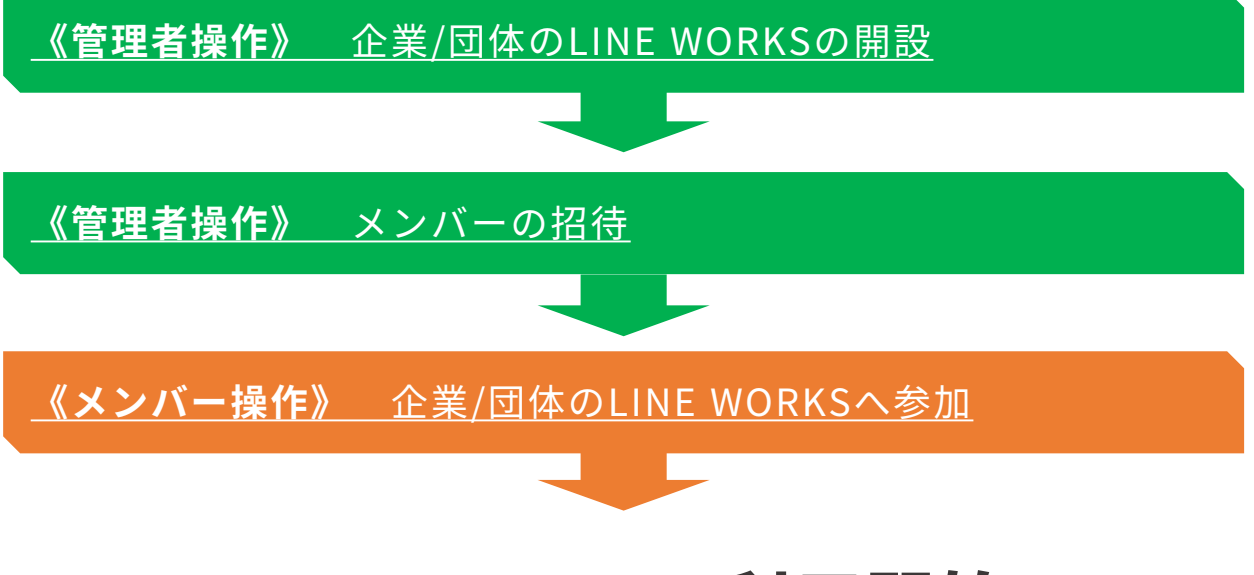

# LINE WORKS 利用開始

# <span id="page-4-0"></span>企業/団体のLINE WORKSの開設

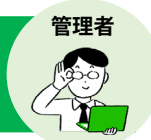

#### まずはLINE WORKSのアプリを、下記よりダウンロードしてください。

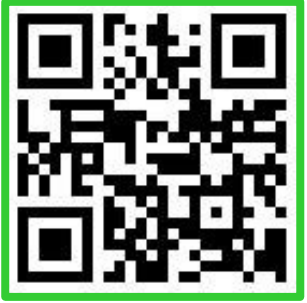

<iOS> (iPhone · iPad · iPod touch) App Storeからダウンロード

<Android> Google Playからダウンロード

### **《iPhoneでQRコードを読み込んでインストール》**

iPhoneでQRコードを読み込んでインストールを開始する際に、 右のような画面が表示された場合は、**[OPEN]**を押して先に すすめてください。

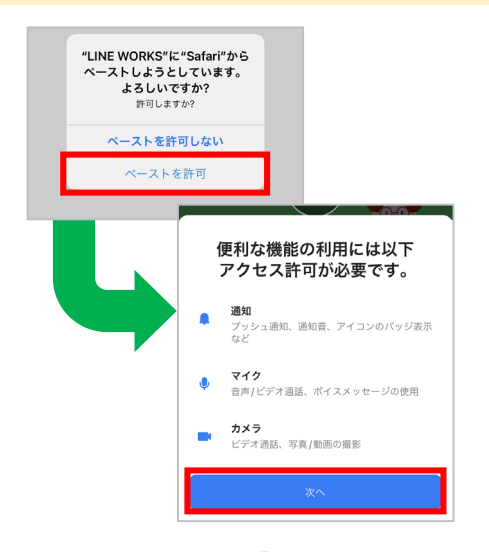

❶ アプリを開き、**[ペーストを 許可**]を押し、

※Androidをご利用の際は、表示されません。

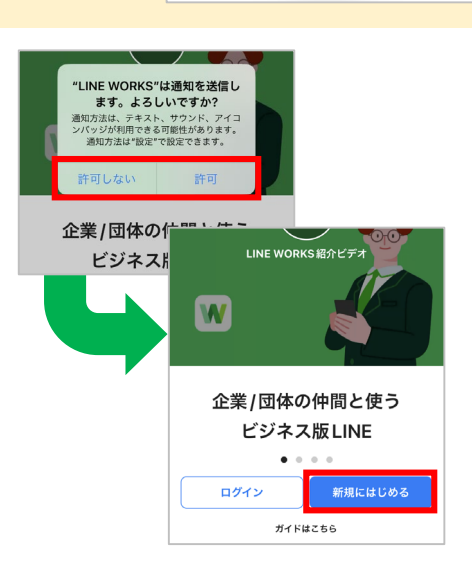

continue to this page

App Store、 Google Playで 「LINE WORKS」 や 「ラインワークス」 と検索してダウン ロードも可能です

アプリを開きますか? 業務を効率化できる多彩な機能が、 Save my place in the app. A link will be copied to continue to this page.

OPEN

通知の送信やカメラ、マイクの アクセス許可を選択し、 **[新規にはじめる]**を押す

※各種設定はあとで変更可能です。 許可しなくてもアプリは使用可能です。

※Androidをご利用の際は、アクセス許可 の画面が表示されません。

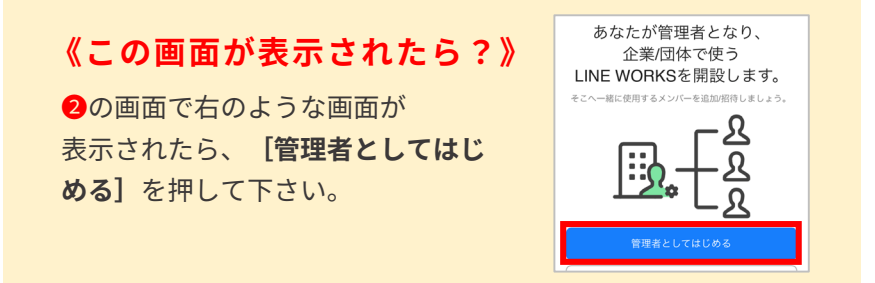

# 企業/団体のLINE WORKSの開設

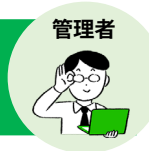

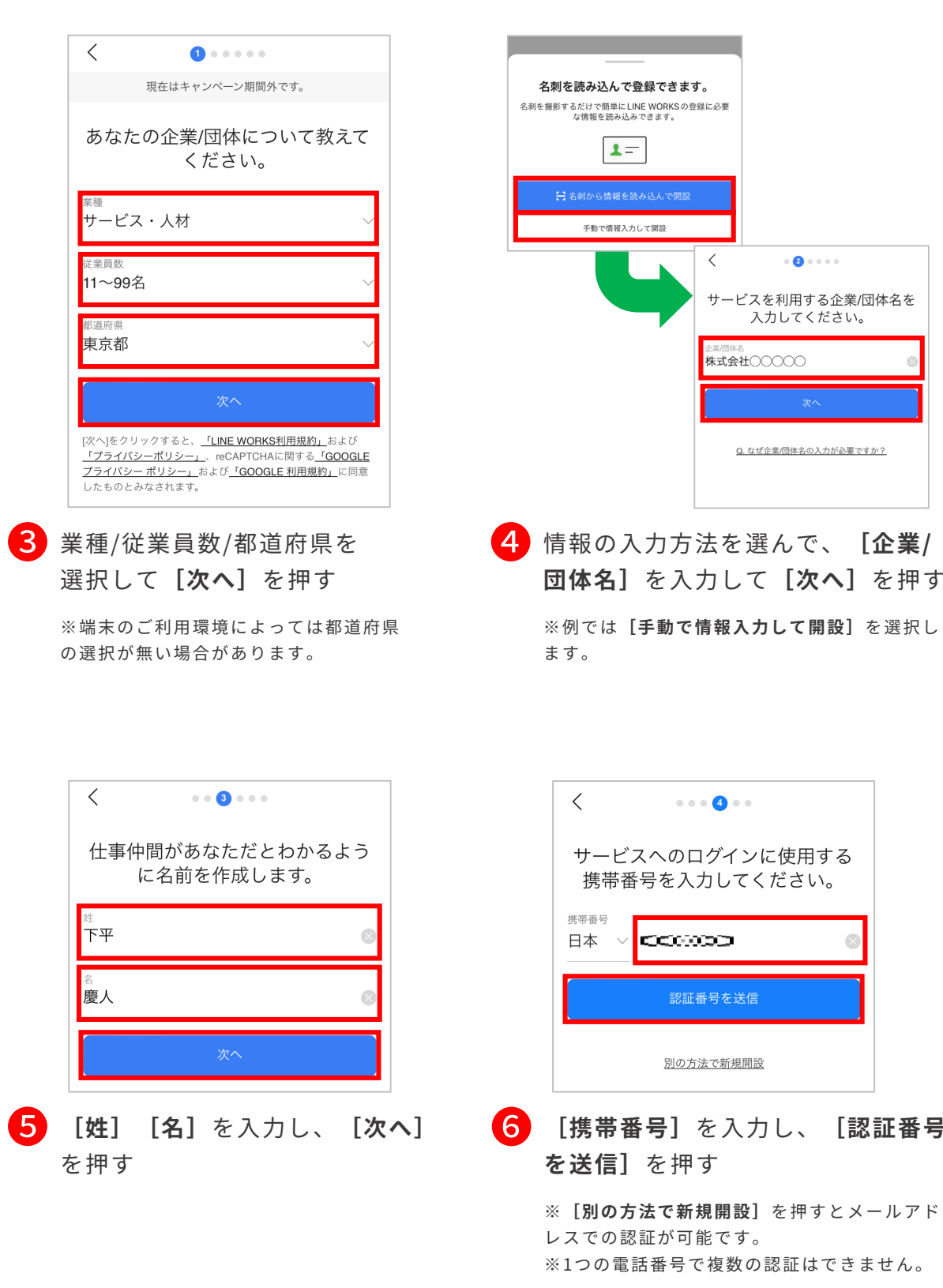

❻ **[携帯番号]**を入力し、**[認証番号**

を送信

 $\overline{\times}$ 

**して**[次へ]を押す

 $\mathbf{a} \cdot \mathbf{c} = \mathbf{c} \cdot \mathbf{c}$ 

入力してください。

Q. なぜ企業/団体名の入力が必要ですか?

# 企業/団体のLINE WORKSの開設

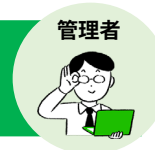

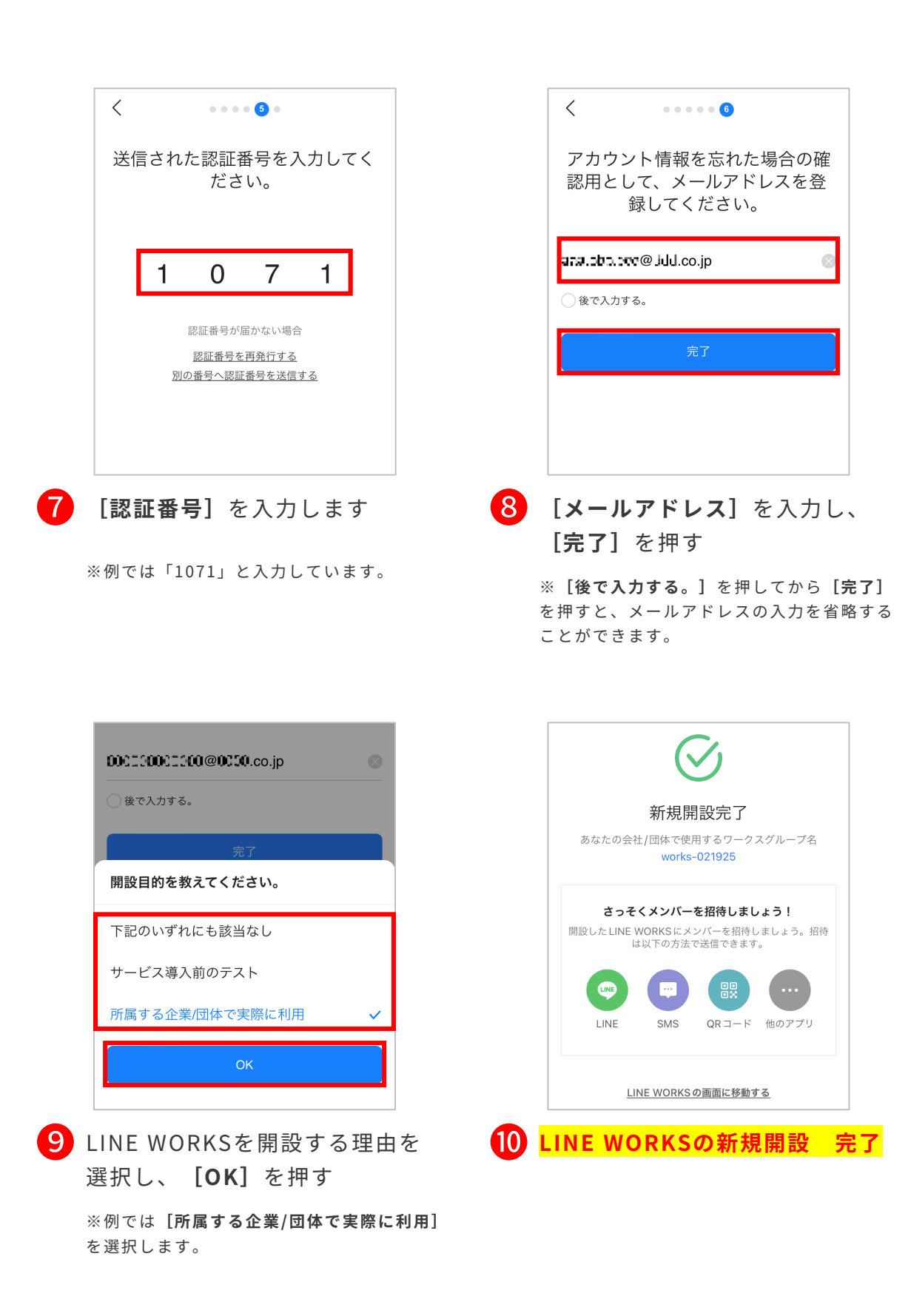

# <span id="page-7-0"></span>メンバーの招待

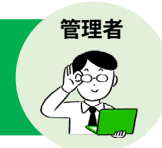

LINE WORKS新規開設時にメンバーを招待する方法をご紹介します。 ※開設後のメンバーの追加方法は、P8以降「メンバーの追加」をご参照ください。

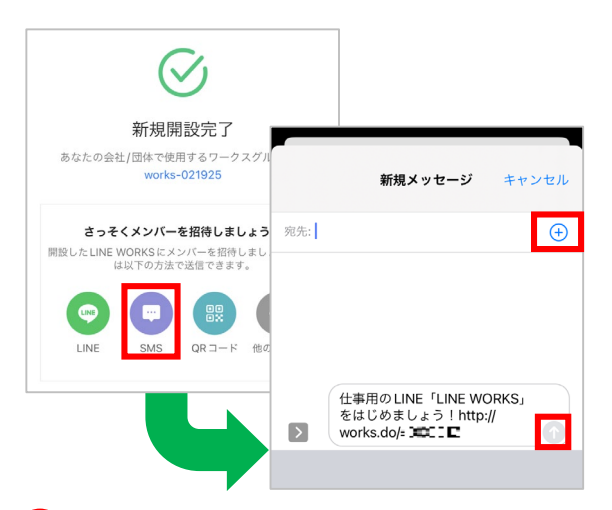

❶ **[SMS]**を押し、右上の**[+]**を押 して、招待するメンバーの電話番 号を選択後、右下の**[↑]**を押す

※SMS(ショートメッセージサービス)とは、 スマートフォンの電話番号を宛先にしてメッ セージをやりとりするサービスです。 ※スマートフォンによってSMSの送信方法が異 なる場合があります。

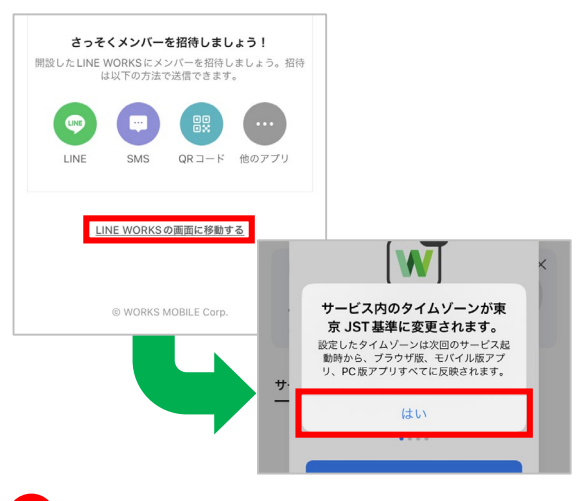

➋ メンバー招待が完了後、**[LINE WORKSの画面に移動する]**を押して タイムゾーンの変更で**[はい]**を押す

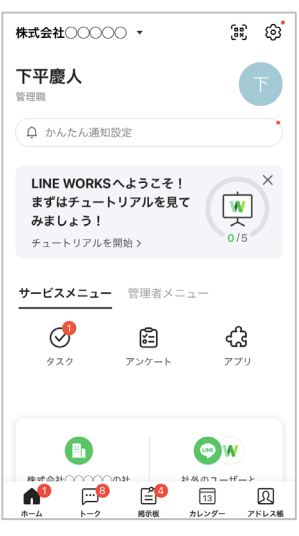

❸ **メンバーの招待完了**

招待したメンバーの登録完了後、 管理者側に通知が届く

※通知が届かない場合、登録が完了している かメンバーに確認いただくか、アプリを再起 動してください。

**《完了後、この画面が表示されたら?》**

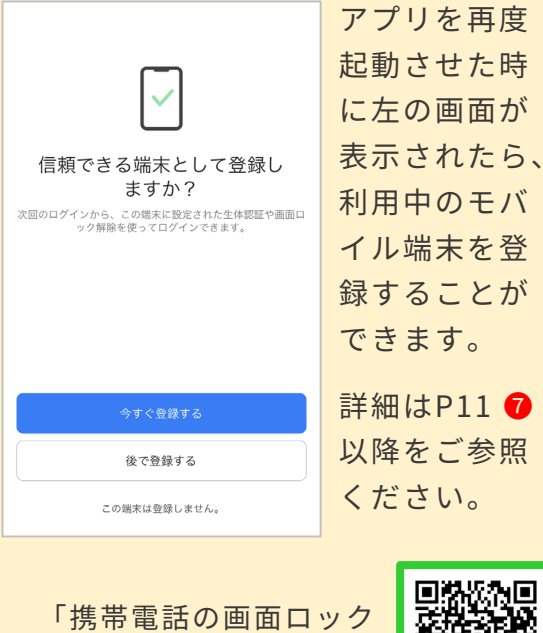

解除でログイン」 詳細

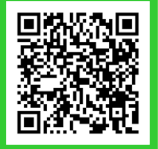

### <span id="page-8-0"></span>メンバーの追加 ①管理者が名前・IDを [個別]に設定して追加

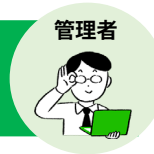

LINE WORKS開設時以外に、メンバーを追加する方法は3つあります。 追加するメンバーの数やアカウント設定作業の可否により、選択してください。

### ①管理者が名前・IDを「個別】に設定して追加

### ②招待リンクorコードを送り、メンバーから加入

PCブラウザ版LINE WORKSの管理者画面では、 メンバーを一括で追加することもできます。 LINE WORKS の開設時や、複数のメンバーを 追加する場合に便利です。

**《メンバーの一括追加》**

詳細はこちら

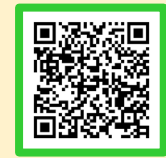

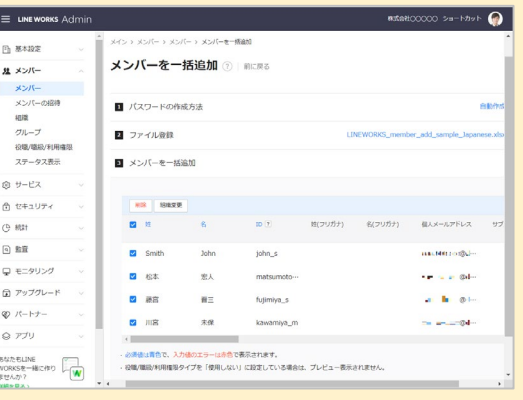

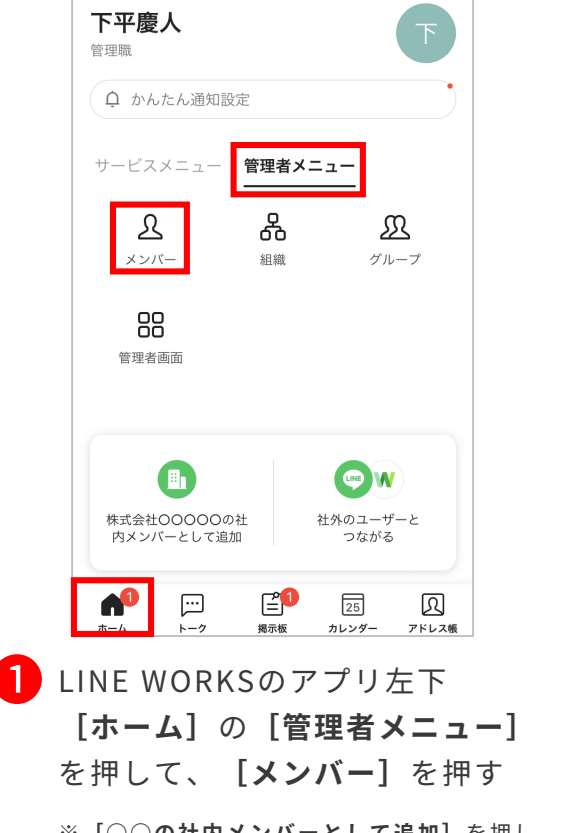

※**[○○の社内メンバーとして追加]**を押し、 **[メンバー情報を直接入力]**を押すことで P98の画面に遷移することもできます。

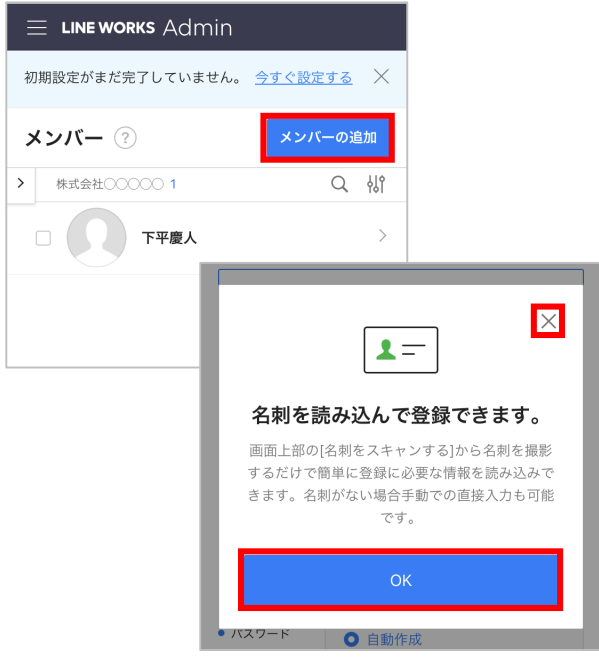

❷ **[メンバーの追加]**を押し、名刺を スキャンして追加する場合は **[OK]**を、手動で追加する場合は **[×]**を選択

※例では[×]を選択します。

**メンハーの追加** <sup>①管理者が名前・IDを【個別」に設定して追加</sup>

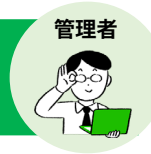

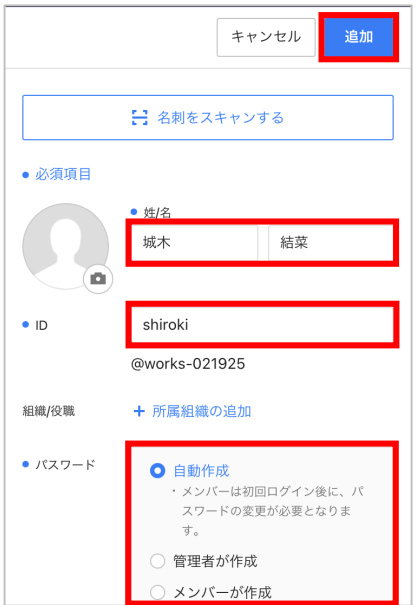

**3 メンバーの** [姓] [名] [ID] を 入力し、パスワードの作成方法を 選択後、**[追加]**を押す

> ※ [ID] は半角文字、数字、「-」、「.」、 「\_」 を 2~40 字で設定可能。先頭や最後に 「.」、「.」の連続使用不可。 ※例では**[自動作成]**を選択します。

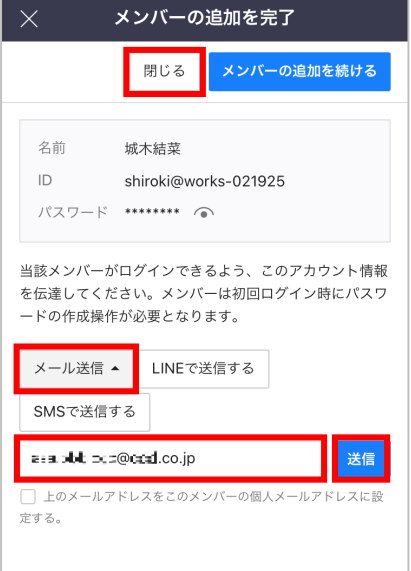

❹ **[メール送信]**を押し、追加メン バーのメールアドレスを入力後、 **[送信]**を押してメンバーへIDと 初期パスワードをメール送信 **[閉じる]**を押す

> **※メールアドレスがわからない相手には、パ スワード欄右側[ ]から、初期パスワー ドをメモなどに残して渡してください。**

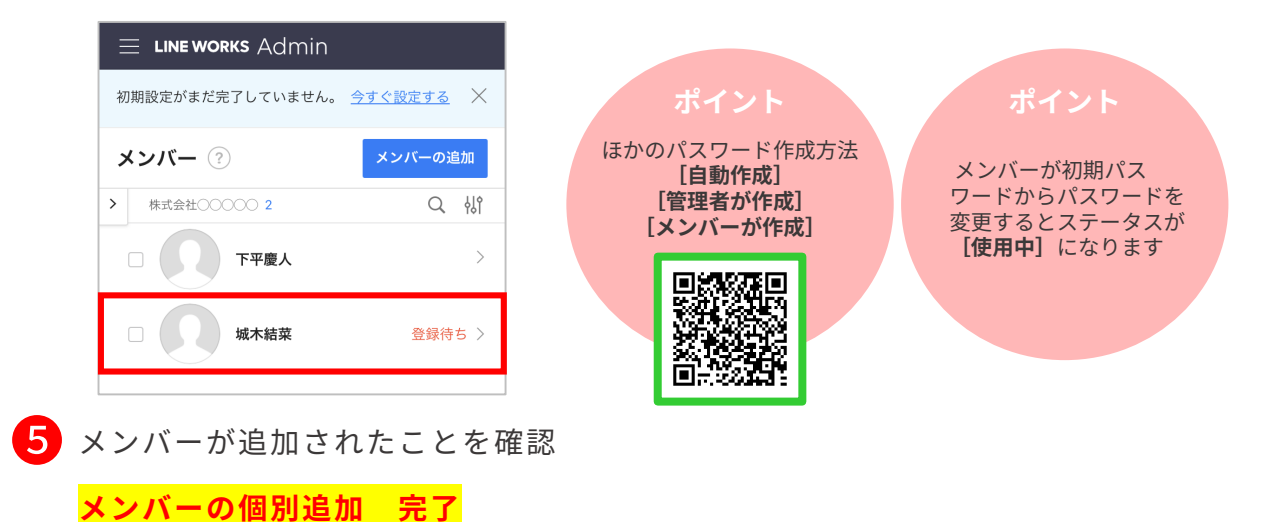

# <span id="page-10-0"></span>管理者からメンバーに追加登録されたら

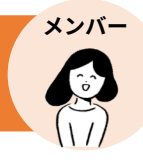

### 管理者画面から追加登録されたメンバーは、ログインページにアクセスし、

#### **管理者から渡された初期パスワードを変更する必要があります。**

※初期パスワードのログイン期限は、30日間です。 ※初期パスワードの変更画面は管理者の設定した初期パスワードの作成方法で異なります。

#### 以下は、初期パスワードが管理者により[自動作成]済みの場合の初回ログイン方法です。

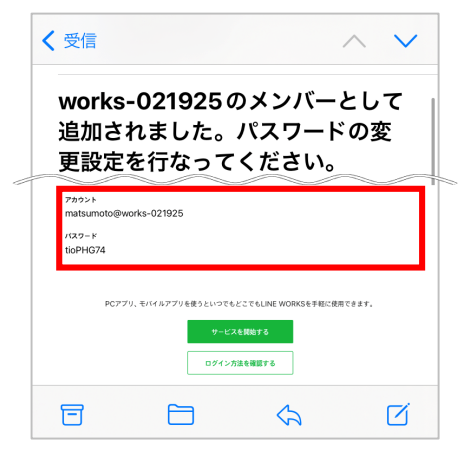

### 1 管理者から送られたメールの **アカウント(ID)/初期パスワード**を 確認

※メールでは「初期パスワード」は、「パス ワード」と表記されています。 ※管理者がメールを送らずにメンバー追加をし た場合、メンバー追加の際にアカウント(ID)/初 期パスワード情報を印刷してもらうなどして、 確認してください。

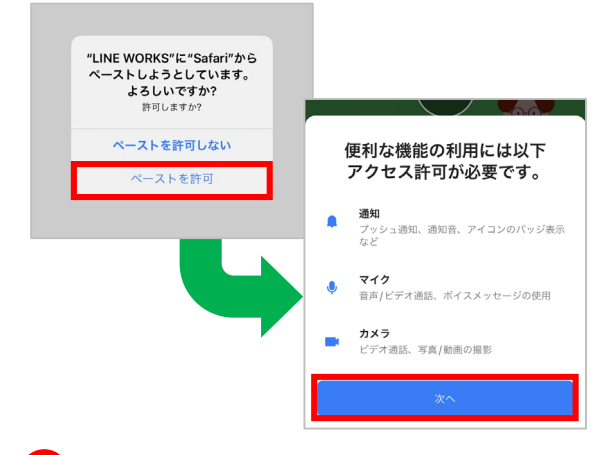

### ➋ アプリを開き、**[ペーストを許可]**<sup>を</sup> 押して**[次へ]**を押す

※LINE WORKSアプリ ダウンロード ⇒P4

※Andoroidをご利用の際は、表示されません。

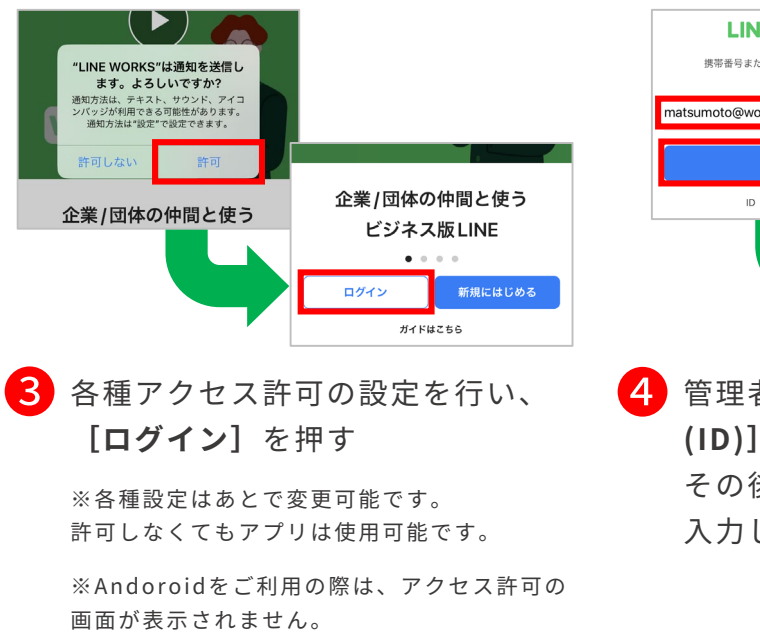

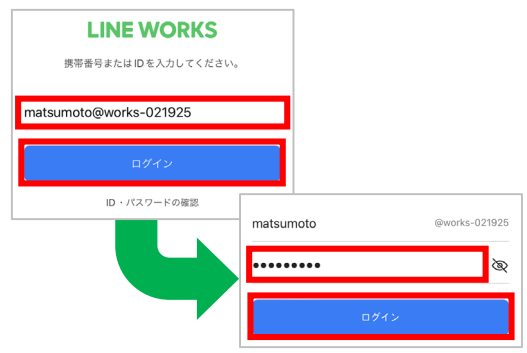

❹ 管理者から与えられた**[アカウント (ID)]**を入力、**[ログイン]**を押す その後、**[初期パスワード]**を 入力し、 **[ログイン]**を押す

ID/初期パス ワードの再発行 ⇒P17

# 管理者からメンバーに追加登録されたら

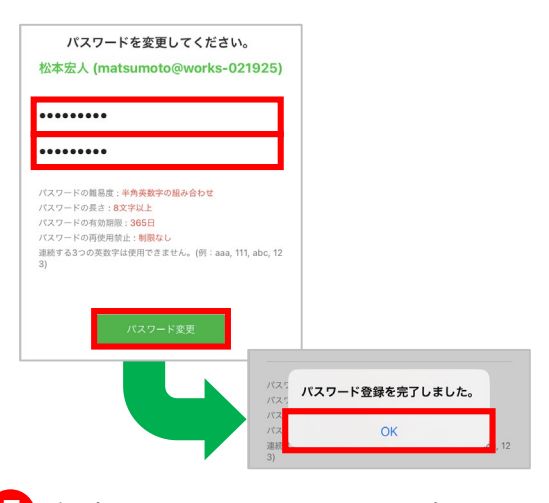

5 任意のパスワードを2回入力して、 **[パスワード変更]**を押し、 **[OK]**を押す

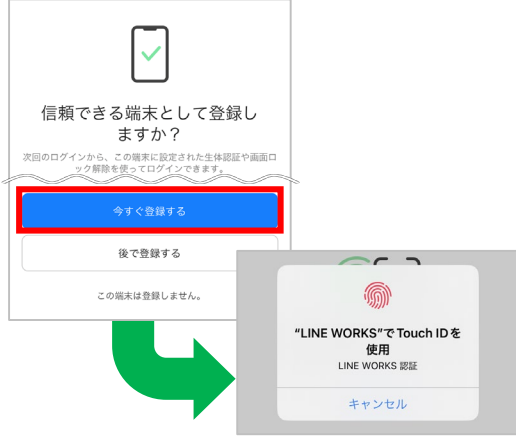

❼ 端末に指紋/パターン/顔認証など のロック解除方式が設定されてい る場合は端末の認証画面が表示さ れるため、登録する場合は**[今す ぐ登録する]**を押し、端末のロッ ク解除を行う

※登録を行わない場合は、**[後で登録する]**か **[この端末は登録しません。]**を押します。 ※端末に指紋/パターン/顔認証などのロック解 除方式を設定していない場合は表示されません。 ※例ではiOS端末のTouch ID(指紋)の認証を 行います。

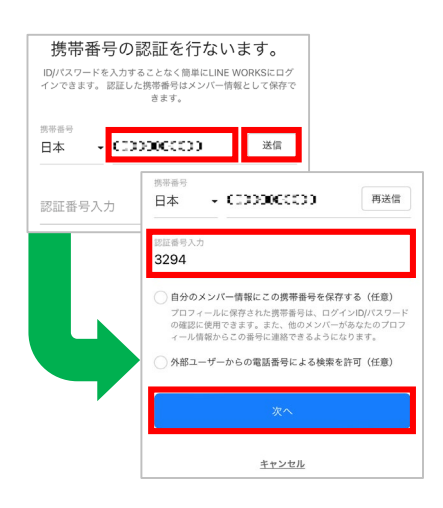

**メンバー**

❻ 携帯番号の認証を行う場合は携帯 番号を入力して**[送信]**を押し、 端末に届いた認証番号を入力して **[次へ]**を押す

※登録を行わない場合は、画面下部の**[キャン セル]**を押します。 ※例では「3294」と入力します。

#### **《携帯の画面ロック解除でログイン》**

❼の画面でLINE WORKSアプリがイ ンストールされたモバイル端末を LINE WORKS用の端末として認証す ることで、端末のロック解除方式 (指紋/パターン/顔認証など) でLINE WORKSにログインができます。

ただし、端末に設定する前に、ロッ ク解除方式 (指紋、パターン、顔認証 など)が設定されなければなりません。

「携帯電話の画面ロック 解除でログイン」 詳細

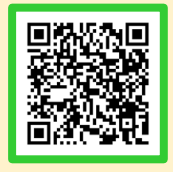

# 管理者からメンバーに追加登録されたら

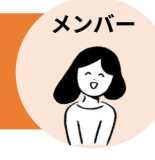

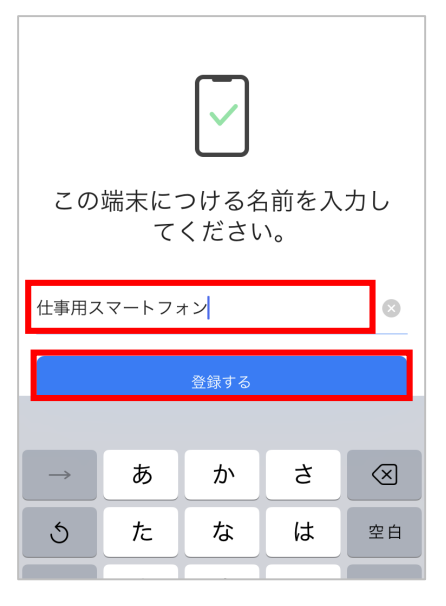

8 登録する端末の名称を入力して **[登録する]**を押す

> ※例では**[仕事用スマートフォン]**と入力し ます。

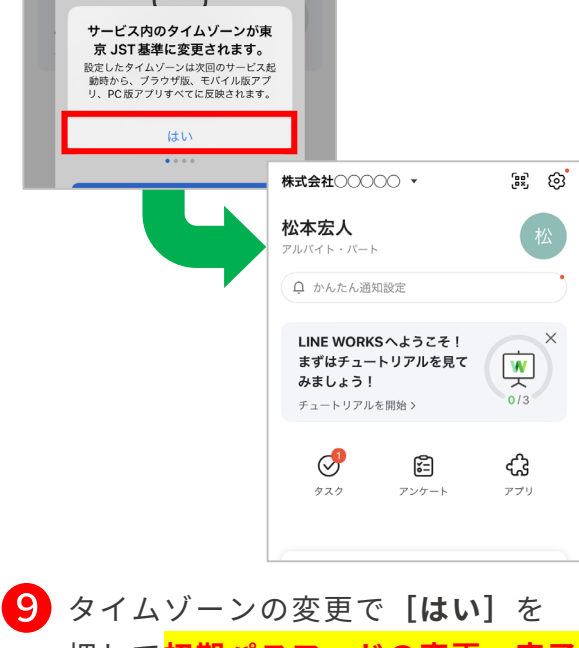

押して**初期パスワードの変更 完了**

"LINE WORKS"で Touch IDを 使用 LINE WORKS 認証

キャンセル

### **《今後のログイン方法》**

今後ログインが必要な場合、P11 ❼でモバイル 端末の端末登録が完了していると、端末に設定 されている画面ロック解除方法でログインがで きます。また、**[変更したパスワード]**の入力 をすることでもログインが可能です。

※ [ID] の入力が必要な場合もあります。 ※右の画面はiOS端末のTouch ID(指紋)で ログインする際の画面です。

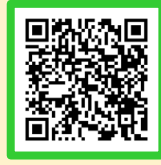

画面ロック解除でのログイン方法 詳細

### **《パソコンでの初回ログイン方法》**

①公式ホームページの**[ログイン]**からログイン ②パソコン版アプリをインストール後、起動してログイン

**<LINE WORKS 公式ホームページ>** <https://line.worksmobile.com/jp/>

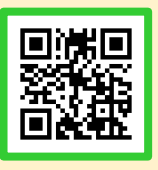

**<パソコン版アプリのダウンロード> ※パソコンからアクセスしてください。** <https://line.worksmobile.com/jp/download/>

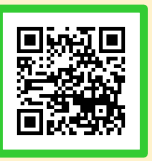

### <span id="page-13-0"></span>メンバーの追加 <sup>②管理者か招待リンクorコードを送り、</sup> メンバーから加入

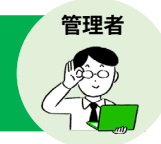

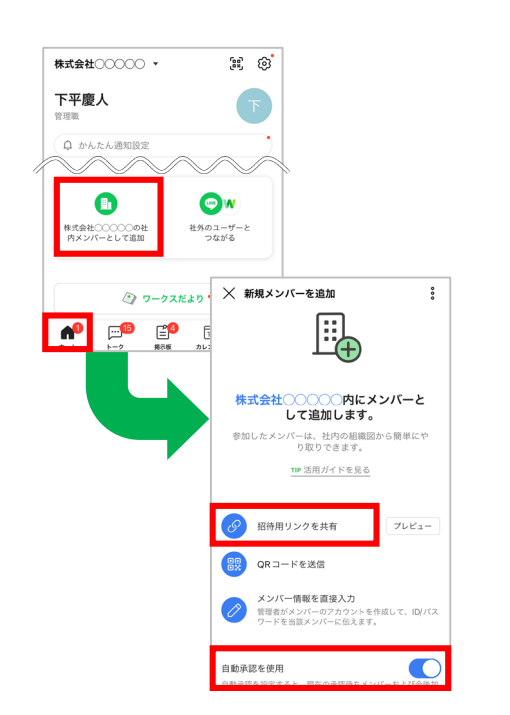

❶ **[ホーム]**を押して**[(企業/団体 名)の社内メンバーとして追加]**を 押し、**[自動承認を使用]**が **[ ● ]** の状態で [招待用リンクを

#### **共有]**を押す

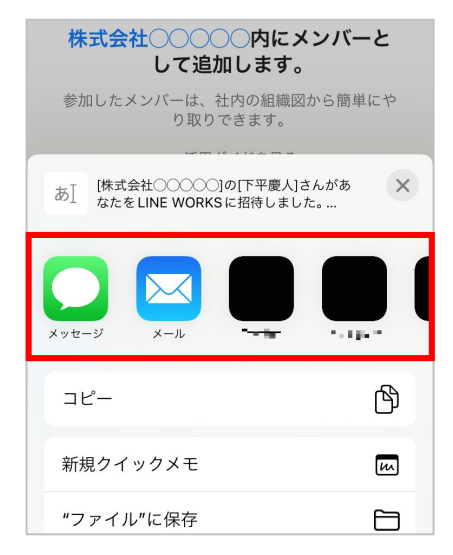

3 承認用リンクを送信する方法を 選択して送信する

> ※[メッセージ](SMS)「メール」「LINE」な ど から選択可能です。 ※例では[メッセージ](SMS)を選択します。

**招待リンクでのメンバー招待 完了**

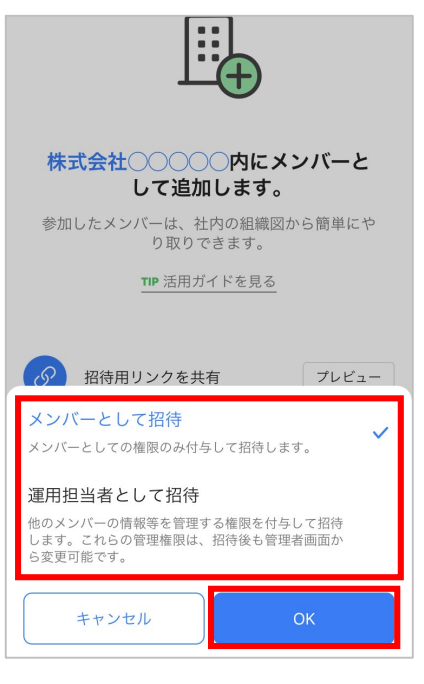

**2 LINE WORKSのメンバーとして招待** するか運用担当者として招待するか を選択し、**[OK]**を押す

※例では「メンバーとして招待]を選択します。

#### **《運用担当者として招待》**

**[運用担当者]** として招待されたメン バーは会社の運用に必ず必要なメン バーの管理を管理者とともに担当する ことができます。 招待するメンバーの権限は、一般のメ ンバーではない管理者のみ選択できま す。

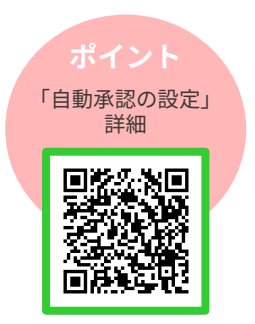

# <span id="page-14-0"></span>管理者から招待リンクorコードをもらったら

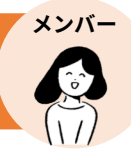

### 以下は、招待用リンクをSMSで受け取った後の流れです。

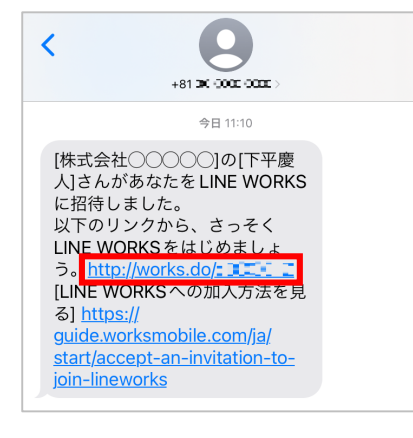

❶ SMS内の**[URL]**を押す

#### **《SMSのURLが押せなかったら》**

❶でURLが押せない場合、 下記QRコードからアプリを ダウンロードしてください。

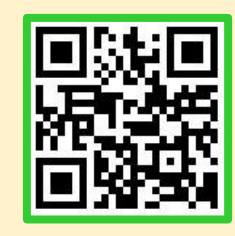

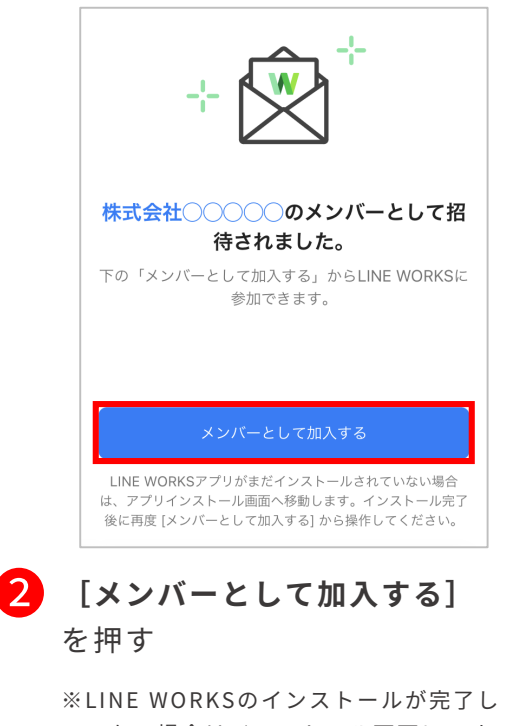

ていない場合はインストール画面に、すで にインストールが完了している場合には LINE WORKSのアプリが起動します。

**《この画面が表示されたら?》**

LINE WORKSアプリを閉じ、再度 SMS内の招待用リンクを押してくだ さい。LINE WORKSが起動します。 ※管理者から届いた招待用リンク以外から、 LINE WORKSの初期登録はできません。

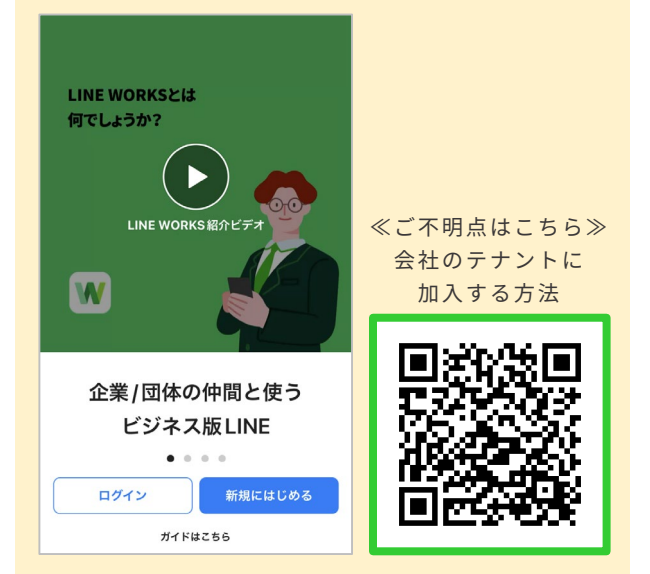

# 管理者から招待リンクorコードをもらったら

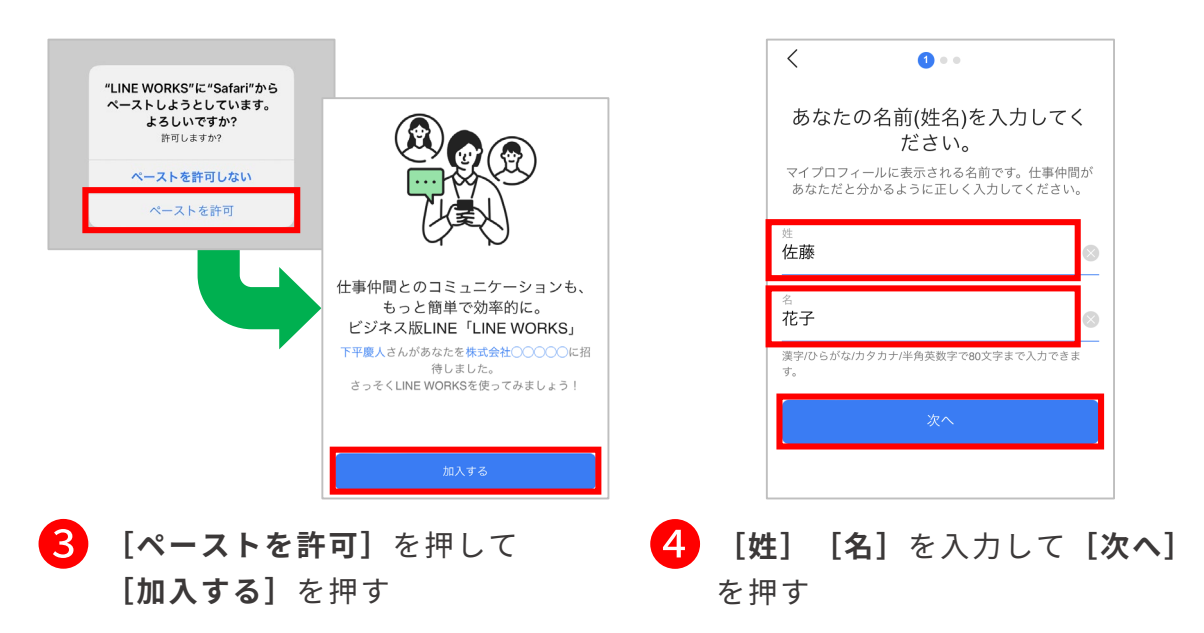

※Andoroidをご利用の際は、**[ペースト を許可]**の画面が表示されません。

ログイン方法を2種から選択

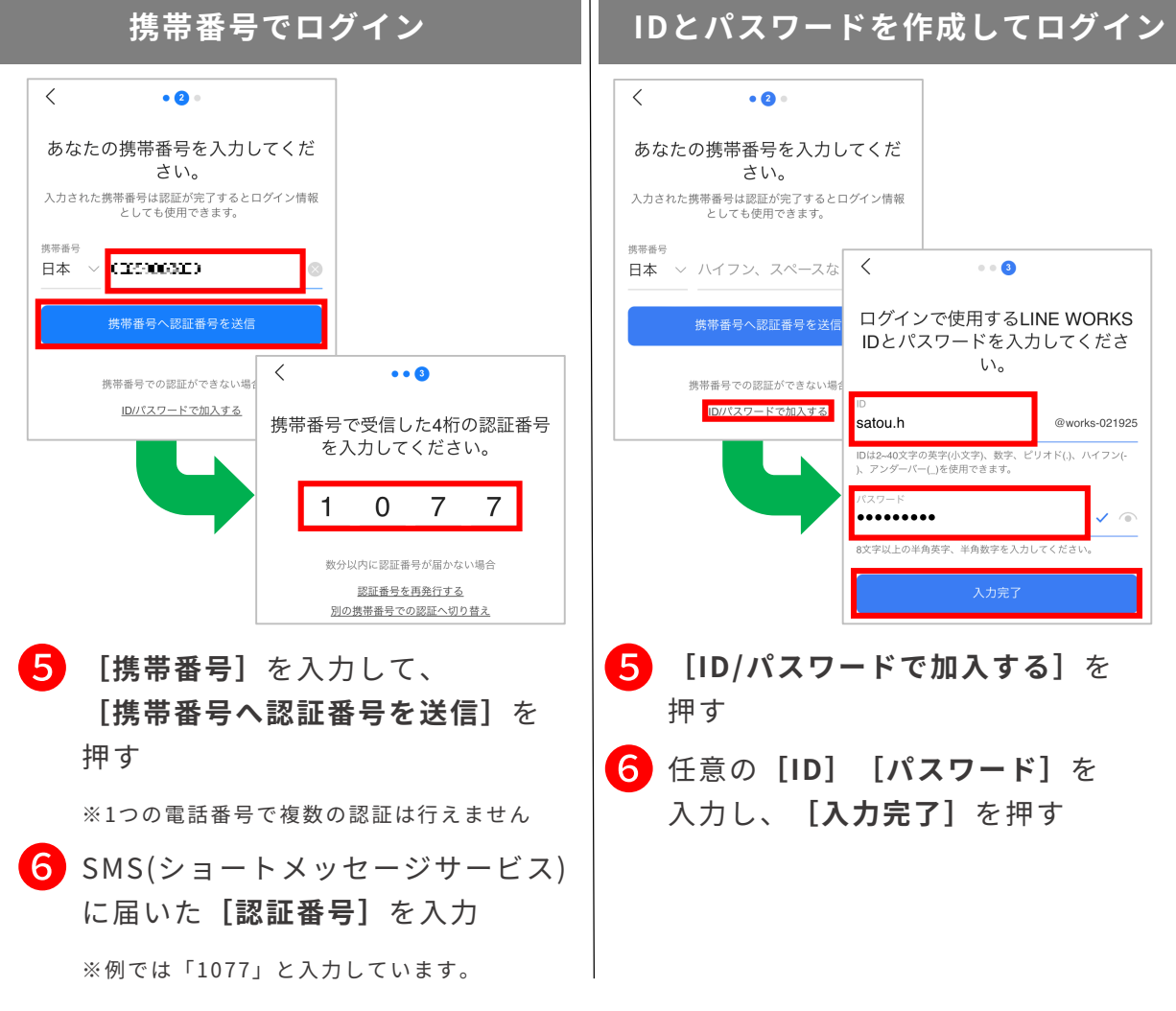

**メンバー**

# 管理者から招待リンクorコードをもらったら

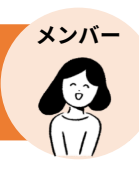

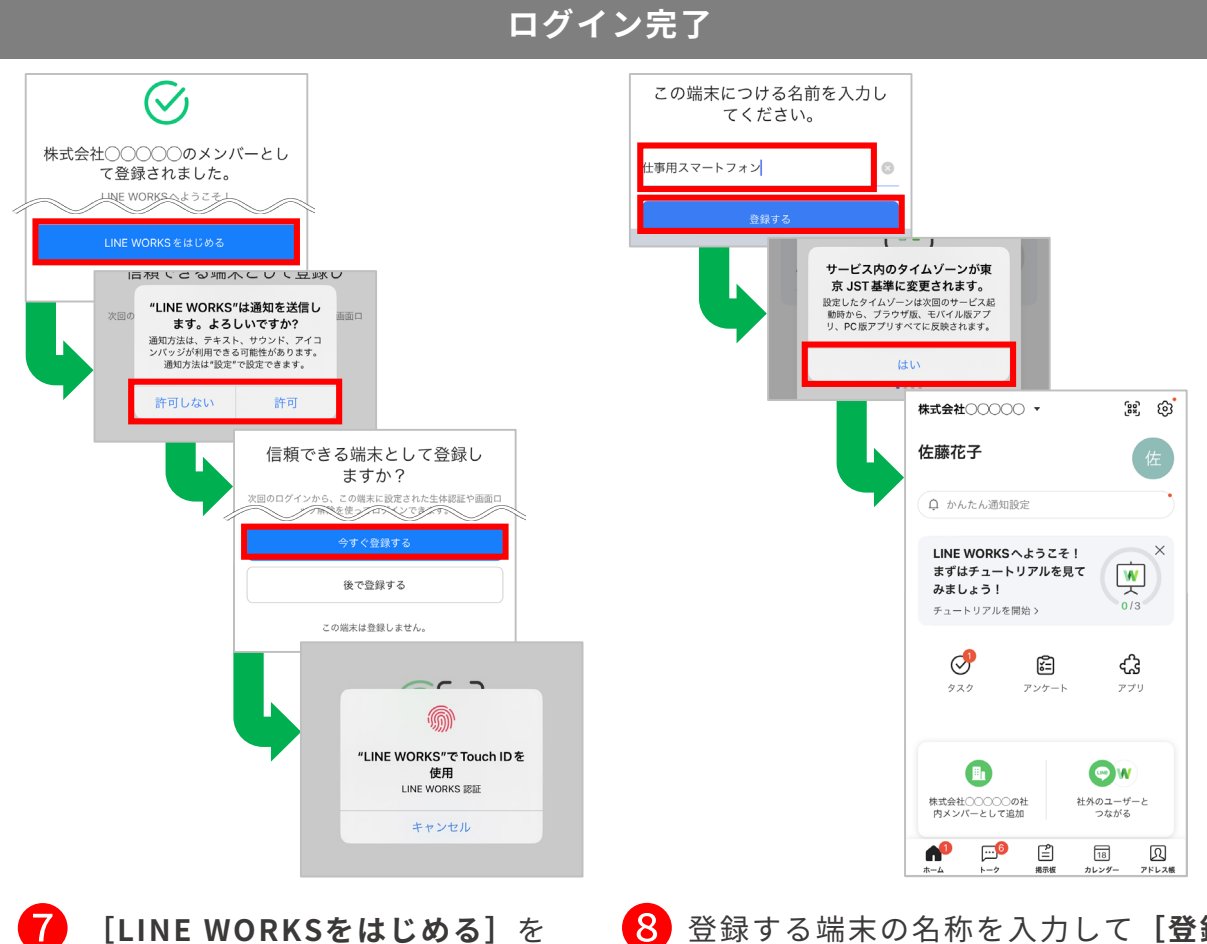

押し、通知の許可を選択 端末に指紋/パターン/顔認証など のロック解除方式が設定されてい る場合は端末の認証画面が表示さ れるため、登録する場合は**[今す ぐ登録する]**を押し、端末のロッ ク解除を行う

※各種設定はあとで変更可能です。 通知は許可しなくてもアプリは使用可能です。 ※登録を行わない場合は、**[後で登録する]**か **[この端末は登録しません。]**を押します。 ※端末に指紋/パターン/顔認証などのロック解 除方式を設定していない場合は表示されません。 ※例ではiOS端末のTouch ID(指紋)の認証を 行います。

❽ 登録する端末の名称を入力して**[登録 する]**を押し、**[はい]**を押して **招待リンクからのメンバー加入完了**

※例では**[仕事用スマートフォン]**と入力します。

#### **《再度ログインする方法》**

ログアウト後や、アプリのアップデート 後は、再度ログインが必要です。

端末の画面ロック 解除でログイン

携帯番号 ID/パスワードで

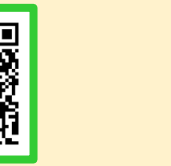

ログイン ПΙ

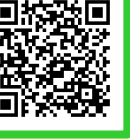

<span id="page-17-0"></span>初期パスワード再発行 [パスワード登録前]

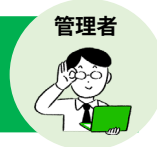

メンバーが初期パスワードから変更しないまま **30 日が経過**すると、メンバーの**初期 パスワードの再設定か招待メールを再送信する必要があります。**

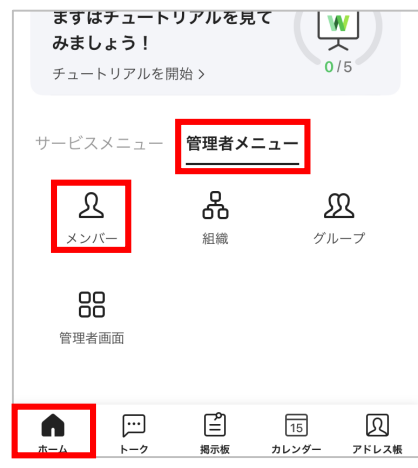

❶ **[ホーム]**を押して**[管理者メ ニュー]**を押し、**[メンバー]**を 押す

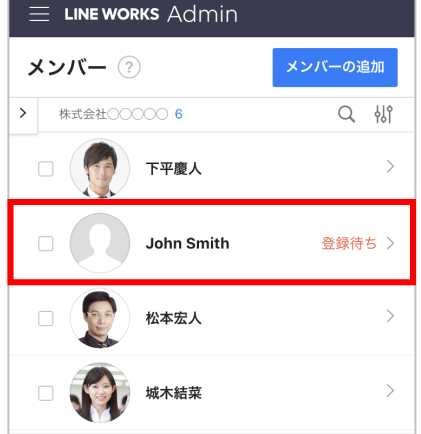

2 初期パスワードを再設定するメンバー の名前を選択

※初期パスワード未変更のメンバーの ステータスは**[登録待ち]**になっています。 ※パスワード未設定で 30 日経過したメンバーの ステータスは**[登録待ち (期限終了)]**になります。

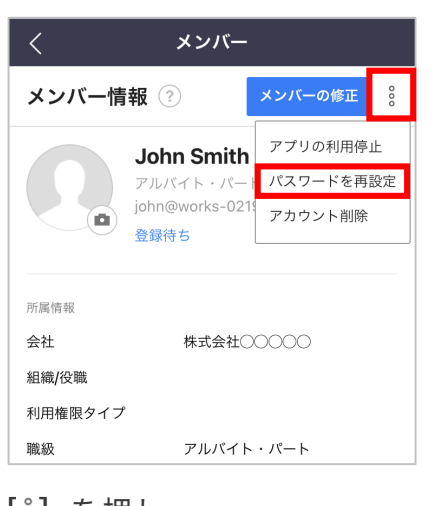

**[ ]**を押し、 **[パスワードを再設定]**を押す

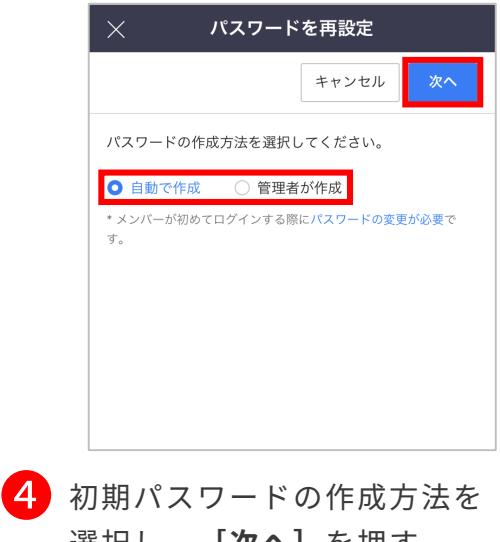

選択し、**[次へ]**を押す ※例では**[自動で作成]**を選択

❸

# 初期パスワード再発行 [パスワード登録前]

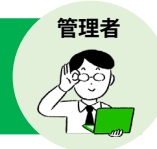

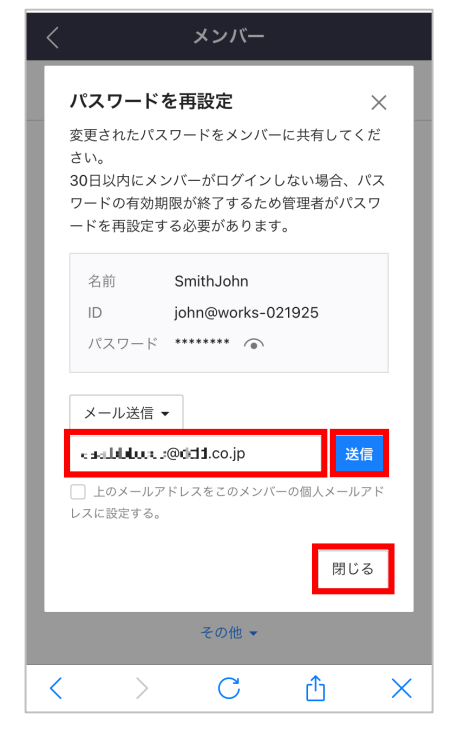

**メンバー情報の[個人メール]に メールアドレスが登録済み**の場合、 パスワード再設定の際、IDと初期 パスワードをメールで送信できます。

メンバー追加の際に**初期パスワード 作成を[メンバーが作成]にした**場 合、メンバー一覧画面からメンバー 名を押し、開かれたメンバー情報画 面の**[ ]**を押して**[招待メールを 再送信]**を押すと、招待メールを再 送信できます。

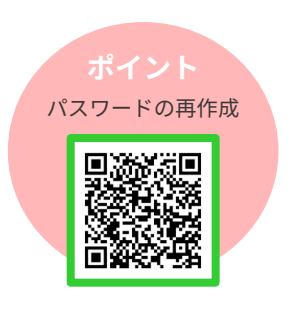

■ 追加メンバーのメールアドレスを 入力後、**[送信]**を押してメン バーへIDと初期パスワードをメー ル送信し、**[閉じる]**を押す

> ※メールアドレスがわからない相手には、 パスワード欄右側**[ ]**から、初期パス ワードをメモなどに残して渡してください。

# <span id="page-19-0"></span>パスワード再発行 [パスワード登録後]

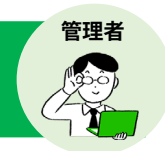

### メンバーが初回ログイン後、**自分で登録したパスワードを忘れた場合、管理者がパス ワードを強制変更することができます。**

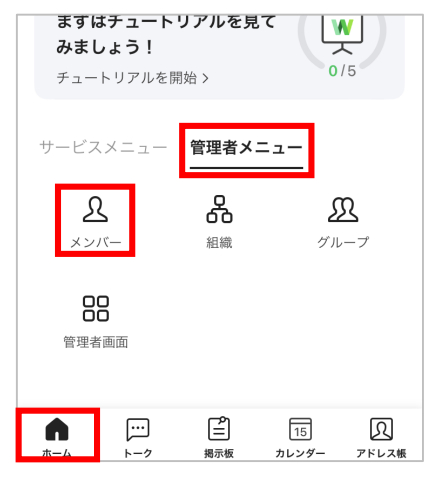

❶ **[ホーム]**を押して**[管理者メ ニュー]**を押し、**[メンバー]**を 押す

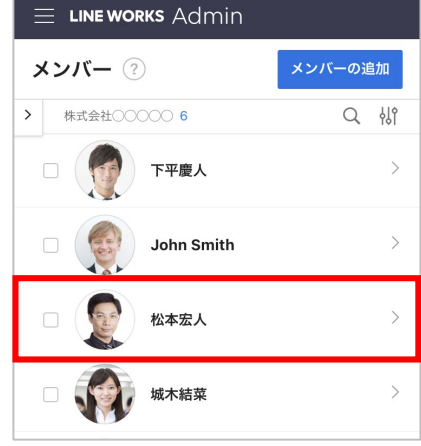

2 パスワードの強制変更をしたい メンバー名を選択する

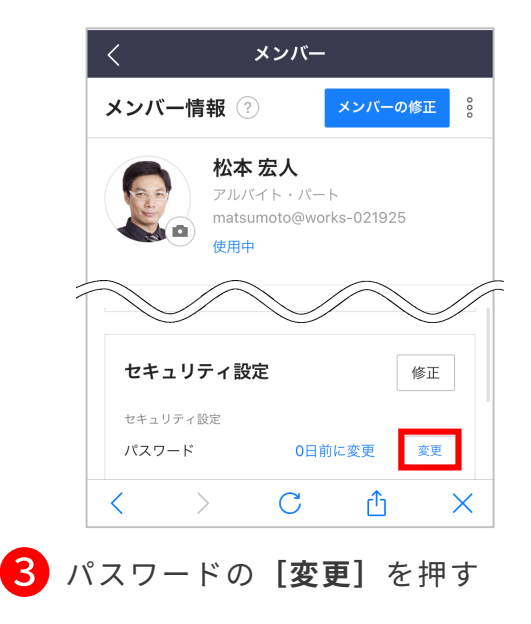

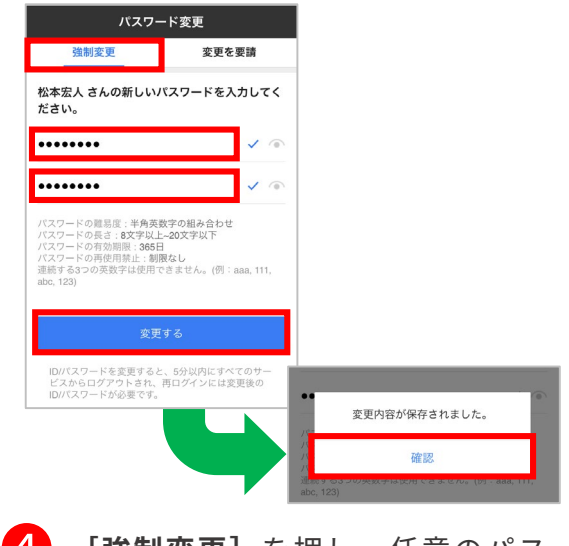

❹ **[強制変更]**を押し、任意のパス ワードを入力後、**[変更する]**を 押し、**[確認]**を押す

> ※強制変更したパスワードは、管理者から 直接メンバーに伝えてください

※パスワードを変更すると、メンバーの LINE WORKSが5分以内にログアウトされ、 強制変更したパスワードで再度ログインが 必要になります。

<span id="page-20-0"></span>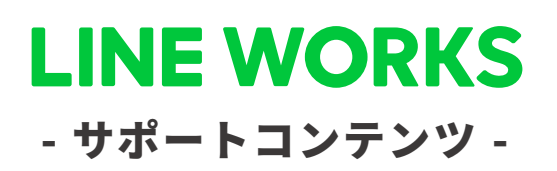

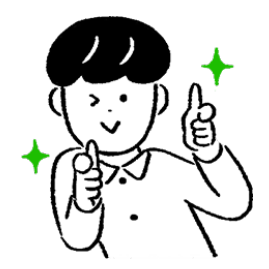

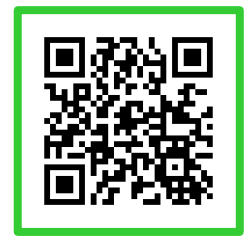

### ●ヘルプセンター

[機能マニュアル] や[よくあるご質問]が まとめられています。ご不明点をフリーワード 検索などで調べられます。

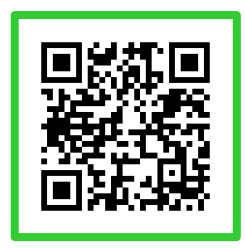

●イベント告知 セミナーのお申込み、展示会などのお知らせは

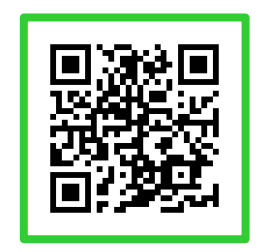

### ●活用・導入事例

こちらから確認可能です。

導入実績43万社のLINE WORKSはさまざまな シーンで活用されています。

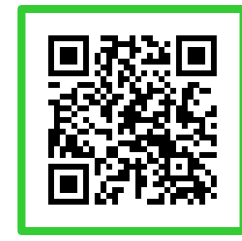

●コミュニティ 使い方の質問や活用方法の共有等、ユーザー同士 で交流するスペースです。

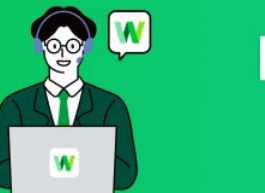

**LINE WORKS** そうだん窓口

03-4316-2996

10:00-12:00、13:00-18:00 (年末年始、土日祝を除く)

**WORKS MOBILE** 

©WORKS MOBILE Japan Corp.